## k. Data Masking

## **Quick Start with DBSync Replication Data Masking**

Whenever there is a need to copy the data from one Salesforce account to another, the user might want to mask the data for specific objects to safeguard the sensitive information.

With this feature, the user can mask the necessary objects before copying the data to another. Use DBSync Replication with source app Salesforce to connect a database.

**(Note: Source App includes only Salesforce CRM Application)**

The DBSync replication is offering you to connect the source app like Salesforce with different databases like MySql, SQL Server, Oracle, DB2, PostgreSQL, Cassandra, Redshift, Sybase, Snowflakes, and MongoDB.

## **Log in to the DBSync replication portal**

Sign in to the **[DBSync Replication portal](https://developer.mydbsync.com/dbsync/).**

## **Steps to Follow**

Here are some steps that you have to follow to start the Data Masking. Once you have a login to the DBSync replication portal you have to follow these below steps.

- 1. Click to "a**dd profile"** in the right-hand corner of the profiles section of the DBSync replication portal.
- 2. Select, the required **source name application** from the **drop-down menu** under the **product header**.
- 3. Next, **enter the name of the profile** like "test profile**"** under the name section.
- 4. **Click on save changes button** to **create a new replication profile.**

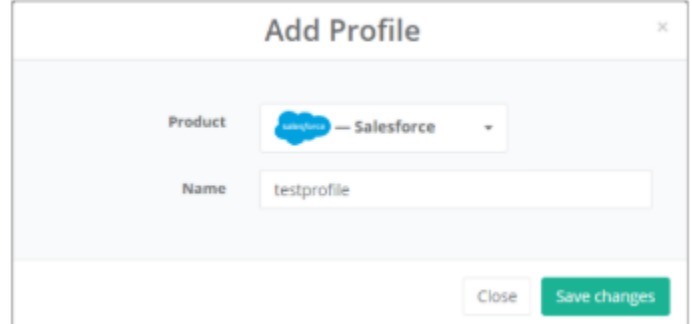

- 5. Click to **"Salesforce setup tab** on the left-hand corner in the profiles section of the DBSync Replication portal.
- 6. Don't change the **"environment and soap end details"**, all these details are pre-filled.
- 7. Next, enter the **"username" and "password" credentials for Salesforce.**

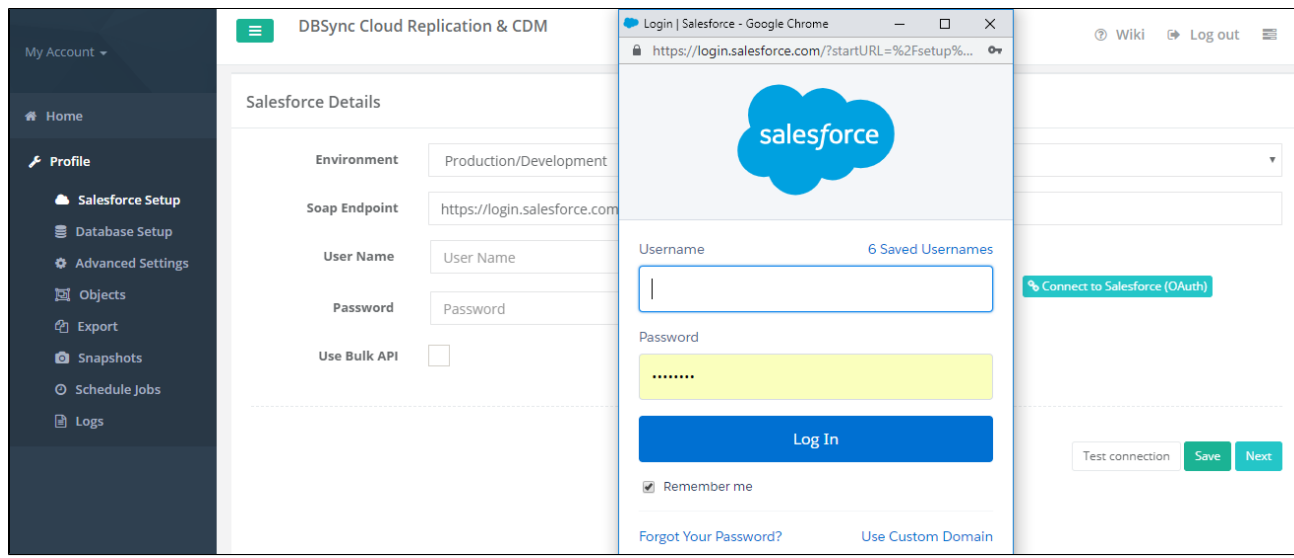

- 8. **Once completed, click on the next button to proceed to the database setup tab.**
- 9. Click to **"database" setup tab** on the left-hand corner in the profiles section of the DBSync replication portal.
- 10. Select, the required "**type name"** from the **drop-down menu** options like "**MySql, SQL Server, Oracle, DB, PostgreSQL, Cassandra, Redshift, Sybase, Snowflakes, AWS S3 and MongoDB"** under the "**database setup" section.**
- 11. To start with database credentials user has to enter all the configuration details like **host, port, username, password, database name, and schema.**

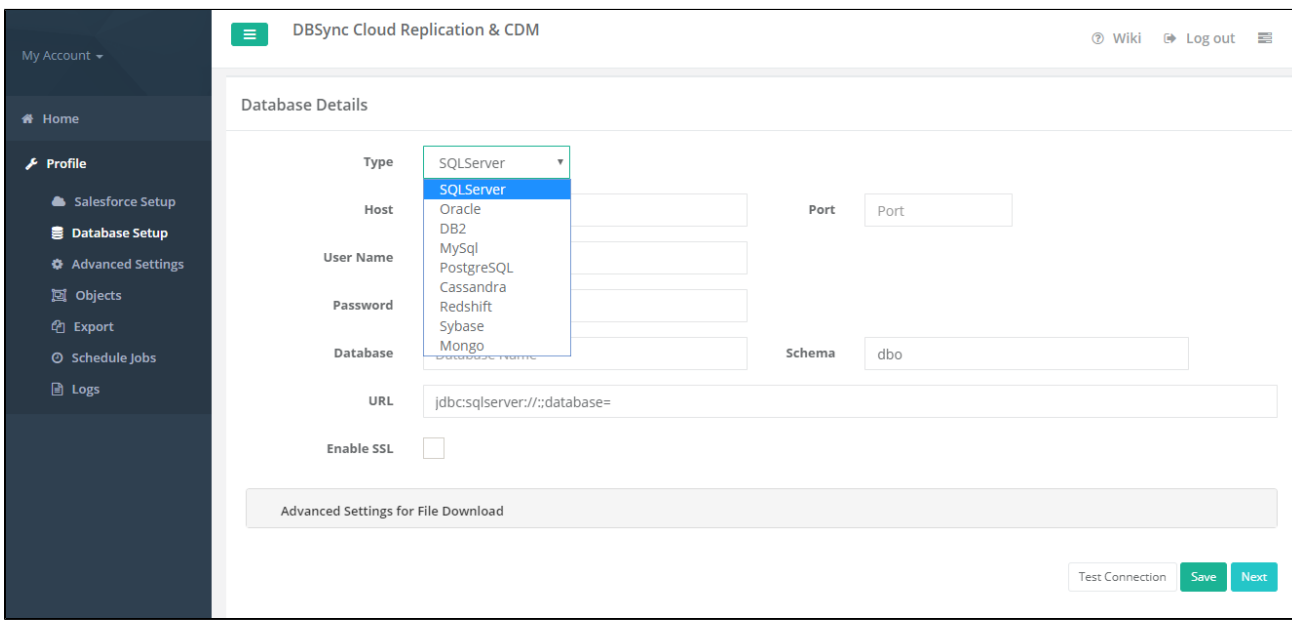

- 12. Once, this is done click on the save button and test the connection.
- 13. Click on the **next button** to redirect to the object page, their user has to select the particular **Object** which he/she wants to do the **Data Masking**.
- 14. Once, you have selected the **Object- Account** then click on the **Run button** to select any **command like Cleancopy** and wait for the sync.
- 15. Once, the **Sync is complete** then the user has to go back to **Export Tab,** select the **Object** from the **Schema and click** on the run **butto n and** select the column in which you want to change**.**
- 16. After the selection of the column **click on the Add Data Mask button.**

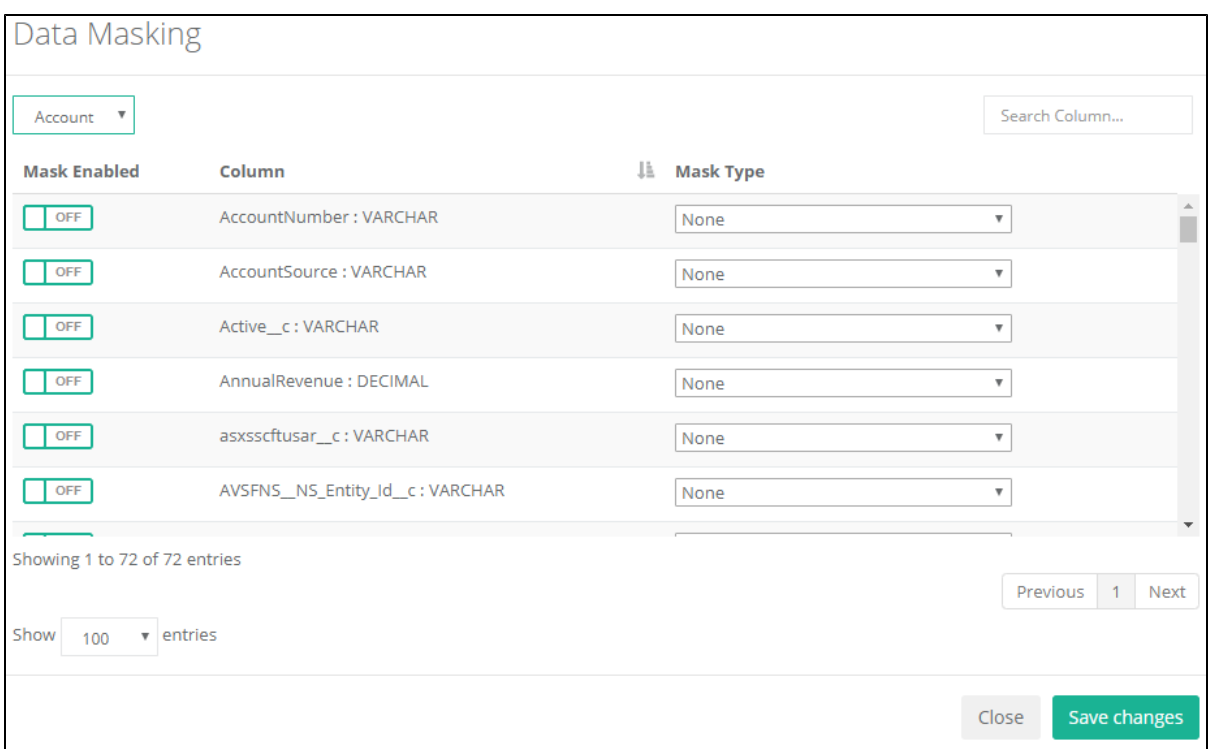

- 17. As you can see on the above image **Account object** is showing on the **top left corner** and other options like **Mask Enabled** (**Toggle buttons**), **Column, and Mask Type.**
- 18. **Enabled** mask for any field like **Phone and select the Mask Type from the list. See the below image for the reference.**

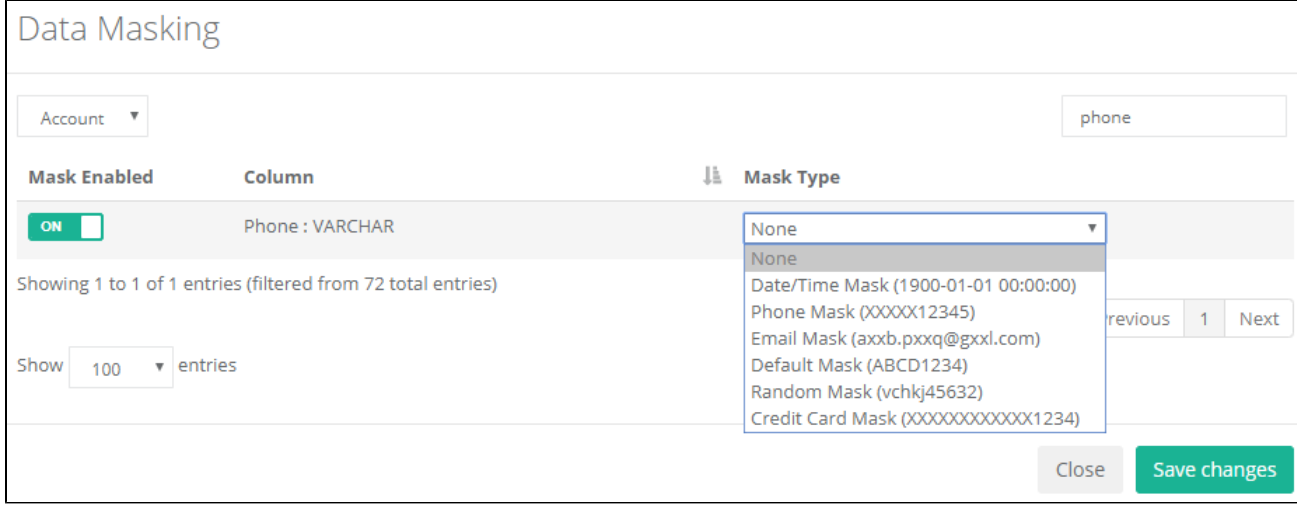

- 19. Here, I have selected the **Phone Column and enabled the mask.** On the right side, you will see the **drop-down menu** to select **the mask type.**
- 20. These are the six **Mask type** we support for data maskings like **Date/Time, Phone Mask, Email Mask, Default Mask, Rando Mask, and Credit Card Mask.**
- 21. After the selection of **a Phone mask from the mask type then click** on the **Save changes button.**

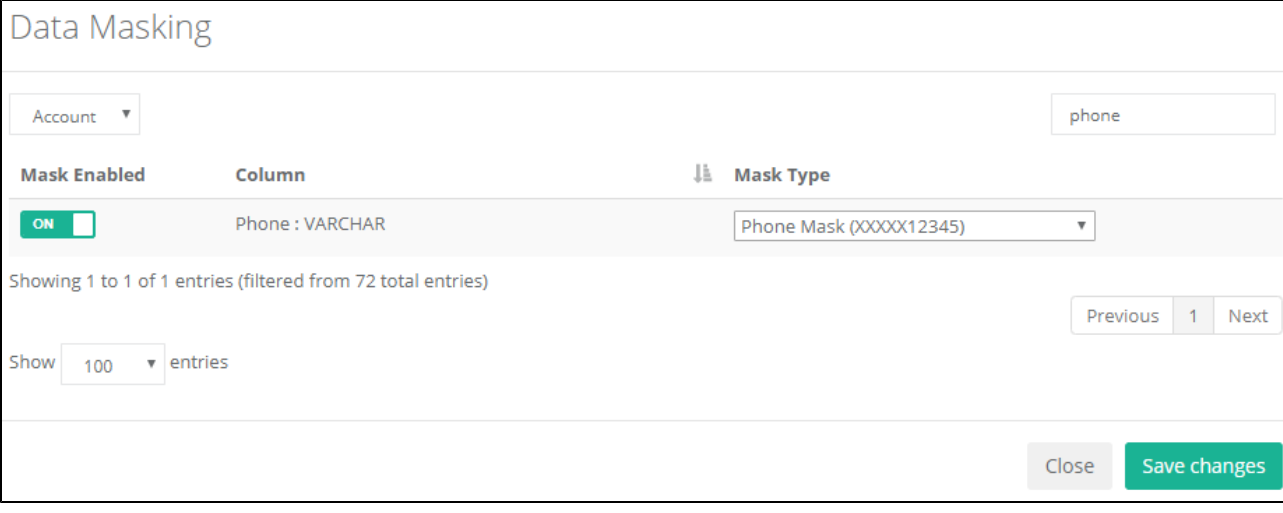

- 22. After the changes click on the **Export Tab** to move further.
- 23. **Once you have clicked on the export button it will pop-up a Source Metadata window.** Select the Object  **Account and click on the Next button.**
- 24. It will redirect to the **Target Profile pop-up,** their user has to select the **existing profile or create a profile section** in which the user has to give the **target Salesforce credentials.**
- 25. Once it is connected with the **Target Salesforce** then click on next to validate the data and finish the export task.
- 26. In the final step, you have to go back to your **Target Salesforce** and check in the **Account section** all the **phone numbers** have mentioned in the **records** were **masked by the Data Masking** functionality. Check the below **image** for your reference.

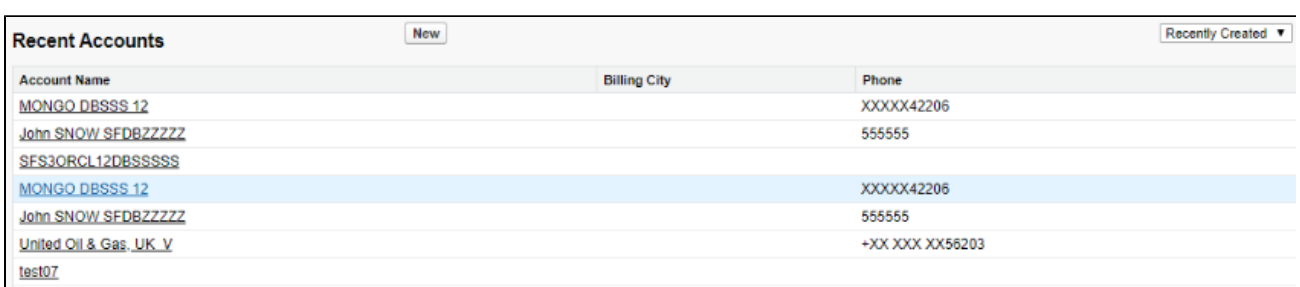

27. As you can see on the above image **first 5 digits** have been masked and the **last 5 digits** are visible only. This means data was **maske d successfully**.